# Brief Operating Instructions Flowmeter Proline 300

Transmitter with electromagnetic sensor PROFINET with Ethernet-APL

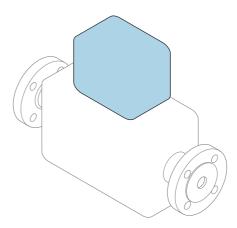

These instructions are Brief Operating Instructions; they are **not** a substitute for the Operating Instructions pertaining to the device.

**Brief Operating Instructions part 2 of 2: Transmitter**Contain information about the transmitter.

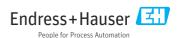

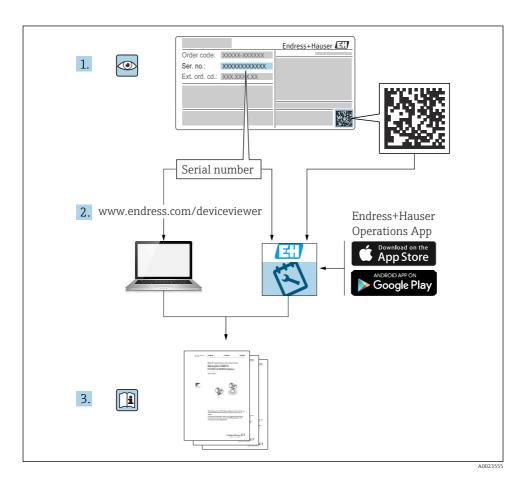

# **Brief Operating Instructions for flowmeter**

The device consists of a transmitter and a sensor.

The process of commissioning these two components is described in two separate manuals that together form the Brief Operating Instructions for the flowmeter:

- Brief Operating Instructions Part 1: Sensor
- Brief Operating Instructions Part 2: Transmitter

Please refer to both parts of the Brief Operating Instructions when commissioning the device, as the contents of the manuals complement one another:

#### **Brief Operating Instructions Part 1: Sensor**

The Sensor Brief Operating Instructions are aimed at specialists with responsibility for installing the measuring device.

- Incoming acceptance and product identification
- Storage and transport
- Installation

#### **Brief Operating Instructions Part 2: Transmitter**

The Transmitter Brief Operating Instructions are aimed at specialists with responsibility for commissioning, configuring and parameterizing the measuring device (until the first measured value).

- Product description
- Installation
- Electrical connection
- Operation options
- System integration
- Commissioning
- Diagnostic information

## Additional device documentation

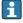

These Brief Operating Instructions are **Brief Operating Instructions Part 2:** 

#### Transmitter.

The "Brief Operating Instructions Part 1: Sensor" are available via:

- Internet: www.endress.com/deviceviewer
- Smart phone/tablet: Endress+Hauser Operations App

Detailed information about the device can be found in the Operating Instructions and the other documentation:

- Internet: www.endress.com/deviceviewer
- Smart phone/tablet: Endress+Hauser Operations App

# Table of contents

| <b>1</b><br>1.1 | About this document                                 |      |
|-----------------|-----------------------------------------------------|------|
| 2               | Safety instructions                                 | 7    |
| <b>2.</b> 1     | Requirements for the personnel                      |      |
| 2.2             | Intended use                                        |      |
| 2.3             | Workplace safety                                    |      |
| 2.4             | Operational safety                                  | 8    |
| 2.5             | Product safety                                      |      |
| 2.6             | IT security                                         |      |
| 2.7             | Device-specific IT security                         | . 9  |
| 3               | Product description                                 | 10   |
| 4               | Mounting                                            | 11   |
| 4.1             | Turning the transmitter housing                     |      |
| 4.2             | Turning the display module                          |      |
| 4.3             | Transmitter post-installation check                 | . 13 |
| 5               | Electrical connection                               | 14   |
| 5.1             | Electrical safety                                   |      |
| 5.2             | Connecting requirements                             | 14   |
| 5.3             | Connecting the measuring device                     | 17   |
| 5.4             | Hardware settings                                   |      |
| 5.5             | Ensuring potential equalization                     |      |
| 5.6             | Ensuring the degree of protection                   |      |
| 5.7             | Post-connection check                               | . 30 |
| 6               | Operation options                                   | 31   |
| 6.1             | Overview of operation options                       | . 31 |
| 6.2             | Structure and function of the operating menu        |      |
| 6.3             | Access to the operating menu via the local display  | . 33 |
| 6.4             | Access to the operating menu via the operating tool |      |
| 6.5             | Access to the operating menu via the Web server     | . 36 |
| 7               | System integration                                  | 36   |
| 8               | Commissioning                                       | 36   |
| 8.1             | Function check                                      |      |
| 8.2             | Setting the operating language                      |      |
| 8.3             | Configuring the measuring device                    | . 37 |
| 8.4             | Protecting settings from unauthorized access        | . 38 |
| a               | Diagnostic information                              | 30   |

## 1 About this document

# 1.1 Symbols used

#### 1.1.1 Safety symbols

#### **⚠** DANGER

This symbol alerts you to a dangerous situation. Failure to avoid this situation will result in serious or fatal injury.

#### **WARNING**

This symbol alerts you to a dangerous situation. Failure to avoid this situation can result in serious or fatal injury.

#### **▲** CAUTION

This symbol alerts you to a dangerous situation. Failure to avoid this situation can result in minor or medium injury.

#### NOTICE

This symbol contains information on procedures and other facts which do not result in personal injury.

#### 1.1.2 Symbols for certain types of information

| Symbol   | Meaning                                                               | Symbol     | Meaning                                                        |
|----------|-----------------------------------------------------------------------|------------|----------------------------------------------------------------|
| <b>✓</b> | Permitted Procedures, processes or actions that are permitted.        | <b>✓</b> ✓ | Preferred Procedures, processes or actions that are preferred. |
| X        | <b>Forbidden</b> Procedures, processes or actions that are forbidden. | i          | <b>Tip</b> Indicates additional information.                   |
| Î        | Reference to documentation                                            | A          | Reference to page                                              |
|          | Reference to graphic                                                  | 1., 2., 3  | Series of steps                                                |
| L.       | Result of a step                                                      | <b></b>    | Visual inspection                                              |

## 1.1.3 Electrical symbols

| Symbol | Meaning                                | Symbol | Meaning                                                                                                    |
|--------|----------------------------------------|--------|----------------------------------------------------------------------------------------------------|
|        | Direct current                         | ~      | Alternating current                                                                                                   |
| ₹      | Direct current and alternating current | ⊣lı    | Ground connection A grounded terminal which, as far as the operator is concerned, is grounded via a grounding system. |

| Symbol                                                                                                    | Meaning                                                                                                    |  |
|----------------------------------------------------------------------------------------------------|----------------------------------------------------------------------------------------------------|--|
| Potential equalization connection (PE: protective earth) Ground terminals that must be connected to ground prior to establishing any other connection |                                                                                                    |  |
|                                                                                                    | The ground terminals are located on the interior and exterior of the device:  Interior ground terminal: potential equalization is connected to the supply network.  Exterior ground terminal: device is connected to the plant grounding system. |  |

# 1.1.4 Communication-specific symbols

| Symbol         | Meaning                                                                         | Symbol | Meaning                                                                                           |
|----------------|---------------------------------------------------------------------------------|--------|---------------------------------------------------------------------------------------------------|
| <b>(</b> i-    | Wireless Local Area Network (WLAN) Communication via a wireless, local network. | *      | Promag 10, 400, 800  Bluetooth  Wireless data transmission between devices over a short distance. |
| <b>\\\\\\\</b> | <b>LED</b> Light emitting diode is on.                                          | •      | <b>LED</b> Light emitting diode is off.                                                           |
| <b>\\\\\</b>   | <b>LED</b> Light emitting diode is flashing.                                    |        |                                                                                                   |

# 1.1.5 Tool symbols

| Symbol                    | Symbol Meaning   |    | Meaning                |
|---------------------------|------------------|----|------------------------|
| 0                         | Torx screwdriver |    | Flat-blade screwdriver |
| Phillips head screwdriver |                  | 06 | Allen key              |
| Open-ended wrench         |                  |    |                        |

# 1.1.6 Symbols in graphics

| Symbol                              | Symbol Meaning |                                | Meaning         |
|-------------------------------------|----------------|--------------------------------|-----------------|
| 1, 2, 3, Item numbers               |                | 1., 2., 3                      | Series of steps |
| A, B, C, Views                      |                | A-A, B-B, C-C,                 | Sections        |
| Hazardous area Safe area (non-hazar |                | Safe area (non-hazardous area) |                 |
| ≋➡                                  | Flow direction |                                |                 |

# 2 Safety instructions

# 2.1 Requirements for the personnel

The personnel must fulfill the following requirements for its tasks:

- Trained, qualified specialists must have a relevant qualification for this specific function and task.
- ► Are authorized by the plant owner/operator.
- ► Are familiar with federal/national regulations.
- ▶ Before starting work, read and understand the instructions in the manual and supplementary documentation as well as the certificates (depending on the application).
- ► Follow instructions and comply with basic conditions.

#### 2.2 Intended use

#### Application and media

The measuring device described in this manual is intended only for the flow measurement of liquids with a minimum conductivity of 5  $\mu$ S/cm.

Depending on the version ordered, the measuring device can also measure potentially explosive, flammable, poisonous and oxidizing media.

Measuring devices for use in hazardous areas, in hygienic applications or where there is an increased risk due to process pressure, are labeled accordingly on the nameplate.

To ensure that the measuring device remains in proper condition for the operation time:

- ► Keep within the specified pressure and temperature range.
- Only use the measuring device in full compliance with the data on the nameplate and the general conditions listed in the Operating Instructions and supplementary documentation.
- ▶ Based on the nameplate, check whether the ordered device is permitted for the intended use in the hazardous area (e.q. explosion protection, pressure vessel safety).
- ► Use the measuring device only for media to which the process-wetted materials are sufficiently resistant.
- ▶ If the ambient temperature of the measuring device is outside the atmospheric temperature, it is absolutely essential to comply with the relevant basic conditions as specified in the device documentation .
- Protect the measuring device permanently against corrosion from environmental influences

#### Incorrect use

Non-designated use can compromise safety. The manufacturer is not liable for damage caused by improper or non-intended use.

## **MARNING**

#### Danger of breakage due to corrosive or abrasive fluids and ambient conditions!

- ▶ Verify the compatibility of the process fluid with the sensor material.
- ► Ensure the resistance of all fluid-wetted materials in the process.
- Keep within the specified pressure and temperature range.

#### NOTICE

#### Verification for borderline cases:

► For special fluids and fluids for cleaning, Endress+Hauser is glad to provide assistance in verifying the corrosion resistance of fluid-wetted materials, but does not accept any warranty or liability as minute changes in the temperature, concentration or level of contamination in the process can alter the corrosion resistance properties.

#### Residual risks

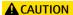

The electronics and the medium may cause the surfaces to heat up or freeze. Risk of burns or frostbite!

► Mount suitable touch protection.

# 2.3 Workplace safety

When working on and with the device:

▶ Wear the required personal protective equipment as per national regulations.

## 2.4 Operational safety

Risk of injury!

- ▶ Operate the device only if it is in proper technical condition, free from errors and faults.
- ► The operator is responsible for the interference-free operation of the device.

# 2.5 Product safety

This measuring device is designed in accordance with good engineering practice to meet state-of-the-art safety requirements, has been tested, and left the factory in a condition in which it is safe to operate.

It meets general safety standards and legal requirements. It also complies with the EU directives listed in the device-specific EU Declaration of Conformity. Endress + Hauser confirms this by affixing the CE mark to the device.

Furthermore, the device meets the legal requirements of the applicable UK regulations (Statutory Instruments). These are listed in the UKCA Declaration of Conformity along with the designated standards.

By selecting the order option for the UKCA marking Endress+Hauser confirms the successful testing and assessment of the device by affixing to it the UKCA mark.

Contact address Endress+Hauser UK:

Endress+Hauser Ltd. Floats Road Manchester M23 9NF United Kingdom

#### 2.6 IT security

Our warranty is valid only if the product is installed and used as described in the Operating Instructions. The product is equipped with security mechanisms to protect it against any inadvertent changes to the settings.

IT security measures, which provide additional protection for the product and associated data transfer, must be implemented by the operators themselves in line with their security standards.

#### 2.7 Device-specific IT security

The device offers a range of specific functions to support protective measures on the operator's side. These functions can be configured by the user and quarantee greater in-operation safety if used correctly.

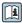

For detailed information on device-specific IT security, see the Operating Instructions for

#### 2.7.1 Access via service interface (CDI-RJ45)

The device can be connected to a network via the service interface (CDI-RJ45). Device-specific functions quarantee the secure operation of the device in a network.

The use of relevant industrial standards and quidelines that have been defined by national and international safety committees, such as IEC/ISA62443 or the IEEE, is recommended. This includes organizational security measures such as the assignment of access authorization as well as technical measures such as network segmentation.

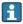

Transmitters with an Ex de approval may not be connected via the service interface (CDI-RI45)!

Order code for "Approval transmitter + sensor", options (Ex de): BA, BB, C1, C2, GA, GB, MA, MB, NA, NB

# 3 Product description

The device consists of a Proline 300 transmitter and an electromagnetic Proline Promag sensor.

The device is available as a compact version:

The transmitter and sensor form a mechanical unit.

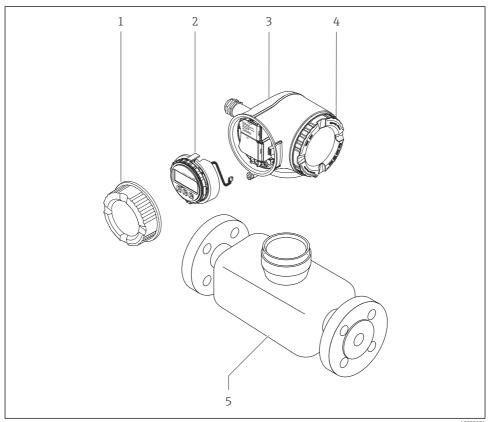

A0029586

- 1 Connection compartment cover
- 2 Display module
- 3 Transmitter housing
- 4 Electronics compartment cover
- 5 Sensor

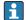

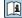

#### 4 Mounting

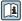

For detailed information about mounting the sensor, see the Sensor Brief Operating 

#### 4.1 Turning the transmitter housing

To provide easier access to the connection compartment or display module, the transmitter housing can be turned.

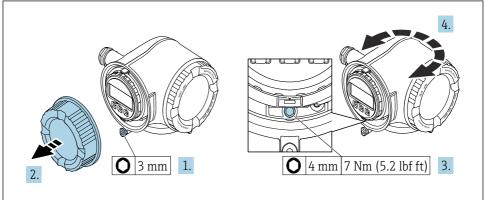

A0029993

#### ₩ 1 Non-Ex housing

- 1. Depending on the device version: Loosen the securing clamp of the connection compartment cover.
- 2. Unscrew the connection compartment cover.
- 3. Loosen the securing screw.
- 4. Turn the housing to the desired position.
- 5. Tighten the securing screw.
- 6. Screw on the connection compartment cover.
- 7. Depending on the device version: Attach the securing clamp of the connection compartment cover.

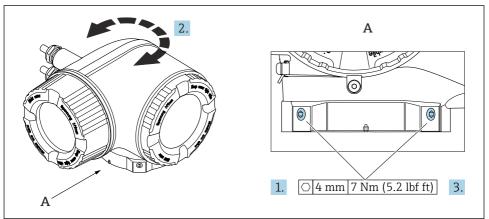

A0043150

- 2 Ex housing
- 1. Loosen the fixing screws.
- 2. Turn the housing to the desired position.
- 3. Tighten the securing screws.

## 4.2 Turning the display module

The display module can be turned to optimize display readability and operability.

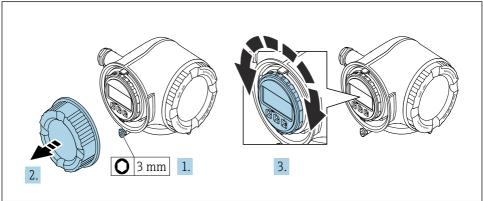

A0030035

- 1. Depending on the device version: Loosen the securing clamp of the connection compartment cover.
- 2. Unscrew the connection compartment cover.
- 3. Turn the display module to the desired position: max.  $8 \times 45^{\circ}$  in each direction.
- 4. Screw on the connection compartment cover.
- 5. Depending on the device version: Attach the securing clamp of the connection compartment cover.

# 4.3 Transmitter post-installation check

The post-installation check must always be performed after the following tasks:

- Turning the transmitter housing
- Turning the display module

| Is the device undamaged (visual inspection)?                                                                                                    |  |
|----------------------------------------------------------------------------------------------------|--|
| Turning the transmitter housing:  Is the securing screw firmly tightened?  Is the connection compartment cover screwed on tightly?  Is the securing clamp firmly tightened? |  |
| Turning the display module:  Is the connection compartment cover screwed on tightly?  Is the securing clamp firmly tightened?                                               |  |

## 5 Electrical connection

#### **WARNING**

# Live parts! Incorrect work performed on the electrical connections can result in an electric shock.

- Set up a disconnecting device (switch or power-circuit breaker) to easily disconnect the device from the supply voltage.
- ► In addition to the device fuse, include an overcurrent protection unit with max. 10 A in the plant installation.

#### 5.1 Electrical safety

In accordance with applicable national regulations.

## 5.2 Connecting requirements

#### 5.2.1 Required tools

- For cable entries: Use corresponding tools
- For securing clamp: Allen key 3 mm
- Wire stripper
- When using stranded cables: Crimper for wire end ferrule
- For removing cables from terminal: Flat blade screwdriver ≤ 3 mm (0.12 in)

#### 5.2.2 Requirements for connecting cable

The connecting cables provided by the customer must fulfill the following requirements.

## Protective grounding cable for the outer ground terminal

Conductor cross-section < 2.1 mm<sup>2</sup> (14 AWG)

The use of a cable lug enables the connection of larger cross-sections.

The grounding impedance must be less than 2  $\Omega$ .

## Permitted temperature range

- The installation guidelines that apply in the country of installation must be observed.
- The cables must be suitable for the minimum and maximum temperatures to be expected.

# Power supply cable (incl. conductor for the inner ground terminal)

Standard installation cable is sufficient.

#### Cable diameter

- Cable glands supplied: M20 × 1.5 with cable Ø 6 to 12 mm (0.24 to 0.47 in)
- Spring-loaded terminals: Suitable for strands and strands with ferrules.
   Conductor cross-section 0.2 to 2.5 mm<sup>2</sup> (24 to 12 AWG).

#### Signal cable

PROFINET with Ethernet-APL

The reference cable type for APL segments is field bus cable type A, MAU type 1 and 3 (specified in IEC 61158-2). This cable meets the requirements for intrinsically safe applications according to IEC TS 60079-47 and can also be used in non-intrinsically safe applications.

Further details are provided in the Ethernet-APL Engineering Guideline (https://www.ethernet-apl.org).

Current output 0/4 to 20 mA

Standard installation cable is sufficient

Pulse / frequency / switch output

Standard installation cable is sufficient

Relay output

Standard installation cable is sufficient.

Current input 0/4 to 20 mA

Standard installation cable is sufficient

Status input

Standard installation cable is sufficient

#### Requirements for connecting cable - remote display and operating module DKX001

Optionally available connecting cable

| Standard cable $2 \times 2 \times 0.34 \text{ mm}^2$ (22 AWG) PVC cable with common shield (2 pairs, pairs) |                                                                                                    |  |  |
|----------------------------------------------------------------------------------------------------|----------------------------------------------------------------------------------------------------|--|--|
| Flame resistance                                                                                            | According to DIN EN 60332-1-2                                                                                                    |  |  |
| Oil resistance According to DIN EN 60811-2-1                                                                |                                                                                                    |  |  |
| Shield Tin-plated copper braid, optical cover ≥ 85 %                                                        |                                                                                                    |  |  |
| Capacitance: core/shield                                                                                    | < 200 pF/m                                                                                                    |  |  |
| L/R                                                                                                    | < 24 μH/Ω                                                                                                    |  |  |
| Available cable length                                                                                      | 5 m (15 ft)/10 m (35 ft)/20 m (65 ft)/30 m (100 ft)                                                                                              |  |  |
| Operating temperature                                                                                       | When mounted in a fixed position: $-50$ to $+105$ °C ( $-58$ to $+221$ °F); when cable can move freely: $-25$ to $+105$ °C ( $-13$ to $+221$ °F) |  |  |

Standard cable - customer-specific cable

With the following order option, no cable is supplied with the device and must be provided by the customer:

Order code for DKX001: Order code  $\bf 040$  for "Cable", option  $\bf 1$  "None, provided by customer, max  $\bf 300~m$ "

A standard cable with the following minimum requirements can be used as the connecting cable, even in the hazardous area (Zone 2, Class I, Division 2 and Zone 1, Class I, Division 1):

| Standard cable 4 wires (2 pairs); pair-stranded with common shield, minimum wire cro<br>0.34 mm² (22 AWG) |                                                           |  |
|----------------------------------------------------------------------------------------------------|-----------------------------------------------------------|--|
| Shield Tin-plated copper braid, optical cover ≥ 85 %                                                      |                                                           |  |
| Cable impedance (pair)                                                                                    | Minimum $80 \Omega$                                       |  |
| Capacitance: core/shield                                                                                  | Maximum 1 000 nF for Zone 1, Class I, Division 1          |  |
| L/R                                                                                                    | Maximum 24 $\mu H/\Omega$ for Zone 1, Class I, Division 1 |  |

#### 5.2.3 Terminal assignment

#### Transmitter: supply voltage, input/outputs

The terminal assignment of the inputs and outputs depends on the individual order version of the device. The device-specific terminal assignment is documented on an adhesive label in the terminal cover.

| Supply voltage |       | Input/o                                                                | utput 1 | Input/o | utput 2 | Input/o | output 3 |
|----------------|-------|------------------------------------------------------------------------|---------|---------|---------|---------|----------|
| 1 (+)          | 2 (-) | 26 (+)                                                                 | 27 (-)  | 24 (+)  | 25 (-)  | 22 (+)  | 23 (-)   |
|                |       | Device-specific terminal assignment: adhesive label in terminal cover. |         |         |         |         |          |

#### 5.2.4 Preparing the measuring device

#### NOTICE

#### Insufficient sealing of the housing!

Operational reliability of the measuring device could be compromised.

- ▶ Use suitable cable glands corresponding to the degree of protection.
- 1. Remove dummy plug if present.
- 2. If the measuring device is supplied without cable glands:
  Provide suitable cable gland for corresponding connecting cable.
- 3. If the measuring device is supplied with cable glands: Observe requirements for connecting cables .

# 5.3 Connecting the measuring device

#### NOTICE

#### Limitation of electrical safety due to incorrect connection!

- ▶ Have electrical connection work carried out by appropriately trained specialists only.
- ▶ Observe applicable federal/national installation codes and regulations.
- ► Comply with local workplace safety regulations.
- ▶ Always connect the protective ground cable ⊕ before connecting additional cables.
- ► For use in potentially explosive atmospheres, observe the information in the device-specific Ex documentation.

#### 5.3.1 Connecting the transmitter

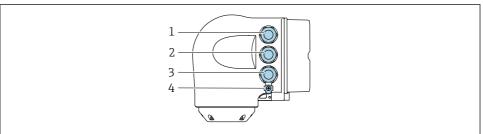

10026701

- 1 Terminal connection for supply voltage
- 2 Terminal connection for signal transmission, input/output
- 3 Terminal connection for signal transmission, input/output or terminal connection for network connection via service interface (CDI-RJ45); optional: connection for external WLAN antenna or remote display and operating module DKX001
- 4 Protective earth (PE)
- In addition to connecting the device via PROFINET with Ethernet-APL and the available inputs/outputs, an additional connection option is also available:
  Integrate into a network via the service interface (CDI-RJ45).

#### Connecting the plug

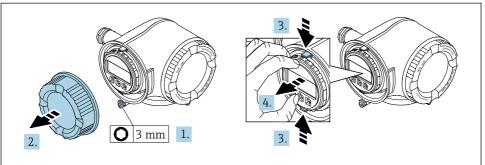

A0029813

- 1. Loosen the securing clamp of the connection compartment cover.
- 2. Unscrew the connection compartment cover.
- 3. Squeeze the tabs of the display module holder together.
- 4. Remove the display module holder.

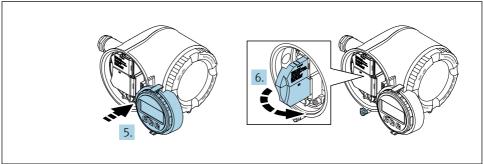

A0029814

- 5. Attach the holder to the edge of the electronics compartment.
- 6. Open the terminal cover.

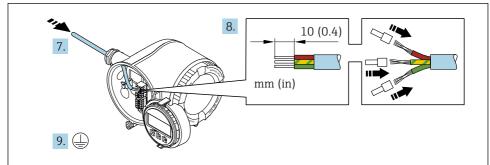

A0051111

- 7. Push the cable through the cable entry. To ensure tight sealing, do not remove the sealing ring from the cable entry.
- 8. Strip the cable and cable ends and connect to terminals 26-27. In the case of stranded cables, also fit ferrules.
- 9. Connect protective earth (PE).
- 10. Firmly tighten the cable glands.
  - └ This concludes the connection via the APL port.

#### Connecting the supply voltage and additional inputs/outputs

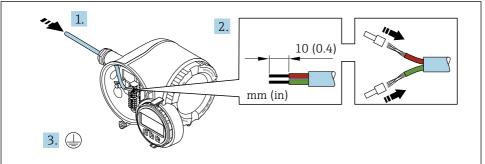

A00E1120

- 1. Push the cable through the cable entry. To ensure tight sealing, do not remove the sealing ring from the cable entry.
- 2. Strip the cable and cable ends. In the case of stranded cables, also fit ferrules.
- 3. Connect the protective ground.

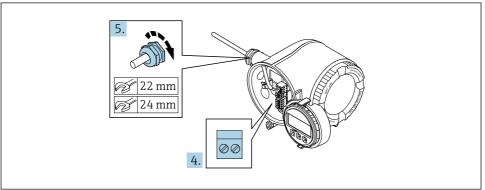

Δ0033984

- 4. Connect the cable according to the terminal assignment.
  - Signal cable terminal assignment: The device-specific terminal assignment is documented on an adhesive label in the terminal cover.

**Supply voltage terminal assignment:** Adhesive label in the terminal cover or  $\rightarrow \blacksquare 17$ .

- 5. Firmly tighten the cable glands.
  - ► This concludes the cable connection process.
- 6. Close the terminal cover.
- 7. Fit the display module holder in the electronics compartment.
- 8. Screw on the connection compartment cover.
- 9. Secure the securing clamp of the connection compartment cover.

## Removing a cable

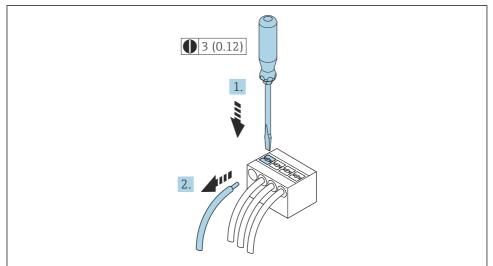

A0029598

- **■** 3 *Engineering unit mm (in)*
- 1. To remove a cable from the terminal, use a flat-blade screwdriver to push the slot between the two terminal holes
- 2. while simultaneously pulling the cable end out of the terminal.

#### 5.3.2 Connecting the remote display and operating module DKX001

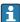

The remote display and operating module DKX001 is available as an optional extra.

- The remote display and operating module DKX001 is only available for the following housing version: order code for "Housing": option A "Aluminum, coated"
- The measuring device is always supplied with a dummy cover when the remote display and operating module DKX001 is ordered directly with the measuring device. Display or operation at the transmitter is not possible in this case.
- If ordered subsequently, the remote display and operating module DKX001 may not be connected at the same time as the existing measuring device display module. Only one display or operation unit may be connected to the transmitter at any one time.

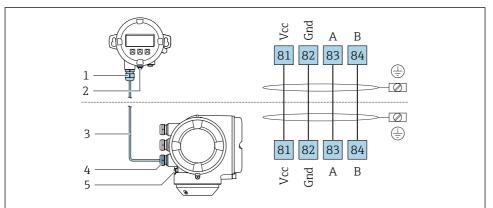

A0027518

- 1 Remote display and operating module DKX001
- 2 Terminal connection for potential equalization (PE)
- 3 Connecting cable
- 4 Measuring device
- 5 Terminal connection for potential equalization (PE)

## 5.4 Hardware settings

#### 5.4.1 Setting the device name

A measuring point can be quickly identified within a plant on the basis of the tag name. The tag name corresponds to the device name. The factory-assigned device name can be changed using the DIP switches or the automation system.

Example of device name (factory setting): EH-Promag300-XXXX

| EH Endress+Hauser        |                             |
|--------------------------|-----------------------------|
| Promag Instrument family |                             |
| 300                      | Transmitter                 |
| XXXX                     | Serial number of the device |

The device name currently used is displayed in Setup  $\rightarrow$  Name of station .

#### Setting the device name using the DIP switches

The last part of the device name can be set using DIP switches 1-8. The address range is between 1 and 254 (factory setting: serial number of the device)

#### Overview of the DIP switches

| DIP switch | Bit | Description                            |
|------------|-----|----------------------------------------|
| 1          | 128 |                                        |
| 2          | 64  |                                        |
| 3          | 32  |                                        |
| 4          | 16  | - Configurable part of the device name |
| 5          | 8   |                                        |
| 6          | 4   |                                        |
| 7          | 2   |                                        |
| 8          | 1   |                                        |

Example: setting the device name EH-PROMAG300-065

| DIP switch | ON/OFF                   | Bit | Device name      |
|------------|--------------------------|-----|------------------|
| 1          | OFF                      | -   |                  |
| 2          | ON                       | 64  |                  |
| 37         | OFF                      | -   |                  |
| 8          | ON                       | 1   |                  |
| Seria      | al number of the device: | 065 | EH-PROMAG300-065 |

#### Setting the device name

Risk of electric shock when opening the transmitter housing.

- ▶ Before opening the transmitter housing:
- ▶ Disconnect the device from the power supply.
- The default IP address may **not** be activated .

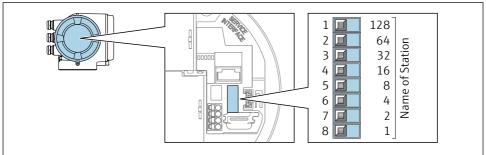

A0034498

► Set the desired device name using the corresponding DIP switches on the I/O electronics module.

#### Setting the device name via the automation system

DIP switches 1-8 must all be set to **OFF** (factory setting) or all be set to **ON** to be able to set the device name via the automation system.

The complete device name (name of station) can be changed individually via the automation system.

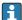

- The serial number used as part of the device name in the factory setting is not saved. It is not possible to reset the device name to the factory setting with the serial number. The value "0" is used instead of the serial number.
- When assigning the device name via the automation system: assign the device name in lower case letters.

#### 5.4.2 Activating the default IP address

The default IP address 192.168.1.212 can be activated by DIP switch.

#### Activating the default IP address via the DIP switch

Risk of electric shock when opening the transmitter housing.

- ▶ Before opening the transmitter housing:
- ▶ Disconnect the device from the power supply.

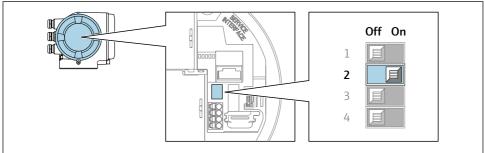

▶ Set DIP switch no. 2 on the I/O electronics module from  $\mathbf{OFF} \rightarrow \mathbf{ON}$ .

#### 5.5 Ensuring potential equalization

#### Proline Promag H 5.5.1

#### **A** CAUTION

#### Insufficient or faulty potential equalization.

May destroy the electrodes and thus result in the complete failure of the device!

- ▶ Pay attention to in-house grounding concepts
- ▶ Take account of operating conditions like the pipe material and grounding
- ► Connect the medium, sensor and transmitter to the same electrical potential
- ► Use a ground cable with a minimum cross-section of 6 mm<sup>2</sup> (0.0093 in<sup>2</sup>) and a cable lug for potential equalization connections

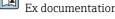

For devices intended for use in hazardous locations, please observe the quidelines in the Ex documentation (XA).

# Metal process connections

Potential equalization is generally via the metal process connections that are in contact with the medium and mounted directly on the sensor. Therefore there is generally no need for additional potential equalization measures.

#### Plastic process connections

In the case of plastic process connections, additional grounding rings or process connections with an integrated grounding electrode must be used to ensure potential matching between the sensor and the fluid. If there is no potential matching, this can affect the measuring accuracy or cause the destruction of the sensor as a result of the electrochemical decomposition of the electrodes.

Note the following when using grounding rings:

- Depending on the option ordered, plastic disks are used instead of grounding rings on some process connections. These plastic disks only act as "spacers" and do not have any potential matching function. Furthermore, they also perform a significant sealing function at the sensor/connection interface. Therefore, in the case of process connections without metal grounding rings, these plastic disks/seals should never be removed and should always be installed!
- Grounding rings can be ordered separately as an accessory from Endress+Hauser. When ordering make sure that the grounding rings are compatible with the material used for the electrodes, as otherwise there is the danger that the electrodes could be destroyed by electrochemical corrosion!
- Grounding rings, including seals, are mounted inside the process connections. Therefore the installation length is not affected.

Potential equalization via additional grounding ring

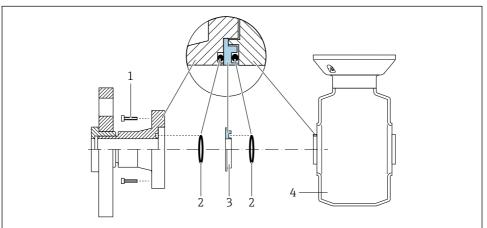

A002897

- 1 Hexagonal-headed bolts of process connection
- 2 O-rina seals
- 3 Plastic disk (spacer) or grounding ring
- 4 Sensor

#### Potential equalization via grounding electrodes on process connection

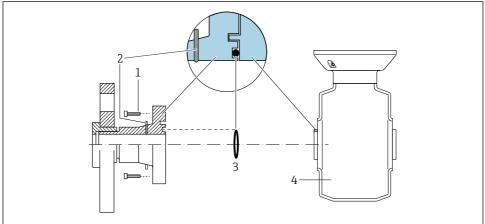

A0028972

- 1 Hexagonal-headed bolts of process connection
- 2 Integrated grounding electrodes
- 3 O-ring seal
- 4 Sensor

#### 5.5.2 Promag P

## **A** CAUTION

## Insufficient or faulty potential equalization.

May destroy the electrodes and thus result in the complete failure of the device!

- ▶ Pay attention to in-house grounding concepts
- ► Take account of operating conditions like the pipe material and grounding
- ► Connect the medium, sensor and transmitter to the same electrical potential
- $\blacktriangleright$  Use a ground cable with a minimum cross-section of 6 mm  $^2$  (0.0093 in  $^2$ ) and a cable lug for potential equalization connections

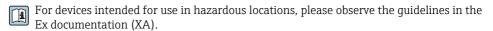

#### Metal, grounded pipe

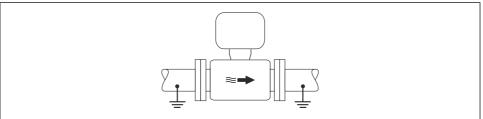

■ 4 Potential equalization via measuring tube

10016216

#### Unlined and ungrounded metal pipe

This connection method also applies in situations where:

- The customary potential equalization is not used
- Equalizing currents are present

Ground cable Copper wire, at least 6 mm<sup>2</sup> (0.0093 in<sup>2</sup>)

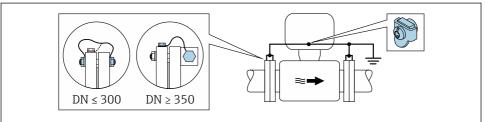

A0029338

- 5 Potential equalization via ground terminal and pipe flanges
- 1. Connect both sensor flanges to the pipe flange via a ground cable and ground them.
- If DN ≤ 300 (12"): Mount the ground cable directly on the conductive flange coating of the sensor with the flange screws.
- 3. If DN ≥ 350 (14"): Mount the ground cable directly on the metal transport bracket. Observe screw tightening torques: see the Sensor Brief Operating Instructions.
- 4. Connect the connection housing of the transmitter or sensor to ground potential by means of the ground terminal provided for the purpose.

#### Pipe with insulating liner or plastic pipe

This connection method also applies in situations where:

- Standard company potential equalization cannot be guaranteed
- Equalizing currents can be expected

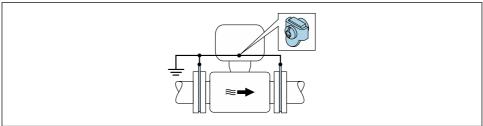

A0029339

- $\blacksquare$  6 Potential equalization via ground terminal and ground disks (PE =  $P_{FL}$  =  $P_{M}$ )
- 1. Connect the ground disks to the ground terminal via the ground cable.
- 2. Connect the ground disks to ground potential.

$$\rightarrow$$
 PE = P<sub>FL</sub> = P<sub>M</sub>

#### Pipe with a cathodic protection unit

This connection method is only used if the following two conditions are met:

- Metal pipe without liner or pipe with electrically conductive liner
- Cathodic protection is integrated in the personal protection equipment

Ground cable Copper wire, at least 6 mm² (0.0093 in²)

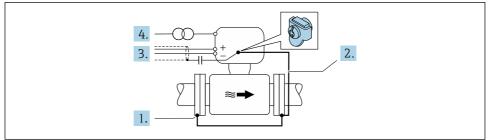

A0029340

Prerequisite: The sensor is installed in the pipe in a way that provides electrical insulation.

- 1. Connect the two flanges of the pipe to one another via a ground cable.
- 2. Connect the flange to the ground terminal via the ground cable.
- 3. Route the signal line shielding via a capacitor (recommended value 1.5  $\mu$ F/50 V).
- 4. Connect the device to the power supply such that it is floating in relation to the ground potential (PE), (this step is not necessary if using a power supply without ground potential (PE)).

 $\rightarrow$  PE  $\neq$  P<sub>FL</sub> = P<sub>M</sub>

## 5.6 Ensuring the degree of protection

The measuring device fulfills all the requirements for the degree of protection IP66/67, Type 4X enclosure.

To guarantee the degree of protection IP66/67, Type 4X enclosure, carry out the following steps after the electrical connection:

- 1. Check that the housing seals are clean and fitted correctly.
- 2. Dry, clean or replace the seals if necessary.
- 3. Tighten all housing screws and screw covers.
- 4. Firmly tighten the cable glands.
- 5. To ensure that moisture does not enter the cable entry:
  Route the cable so that it loops down before the cable entry ("water trap").

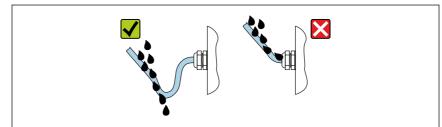

A0029278

**6.** Insert dummy plugs (corresponding to the housing degree of protection) into unused cable entries.

#### 5.7 Post-connection check

| Are cables or the device undamaged (visual inspection)?                                                        |  |
|----------------------------------------------------------------------------------------------------|--|
| Is the protective earthing established correctly?                                                              |  |
| Do the cables used comply with the requirements ?                                                              |  |
| Do the mounted cables have adequate strain relief?                                                             |  |
| Are all cable glands installed, securely tightened and leak-tight? Cable run with "water trap" → 🖺 30?         |  |
| Is the terminal assignment correct ?                                                                           |  |
| If supply voltage is present, do values appear on the display module?                                          |  |
| Is the potential equalization established correctly ?                                                          |  |
| Are dummy plugs inserted in unused cable entries and have transportation plugs been replaced with dummy plugs? |  |

# 6 Operation options

# 6.1 Overview of operation options

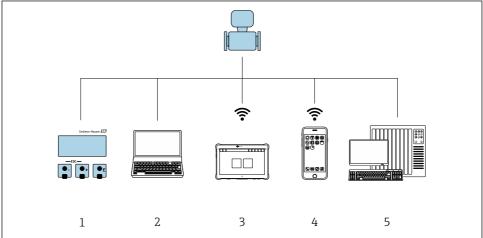

A0046226

- 1 Local operation via display module
- 2 Computer with web browser (e.g. Internet Explorer) or with operating tool (e.g. FieldCare, SIMATIC PDM)
- 3 Field Xpert SMT70
- 4 Mobile handheld terminal
- 5 Control system (e.g. PLC)

# 6.2 Structure and function of the operating menu

#### 6.2.1 Structure of the operating menu

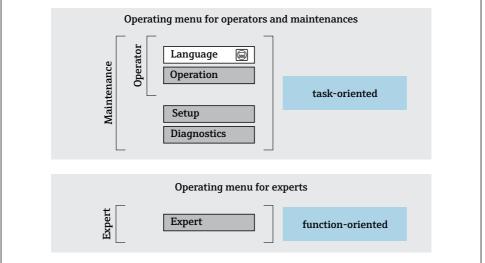

A0014058-EN

**■** 7 Schematic structure of the operating menu

#### 6.2.2 Operating philosophy

The individual parts of the operating menu are assigned to certain user roles (operator, maintenance etc.). Each user role contains typical tasks within the device lifecycle.

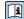

For detailed information on the operating philosophy, see the Operating Instructions for the device.

# 6.3 Access to the operating menu via the local display

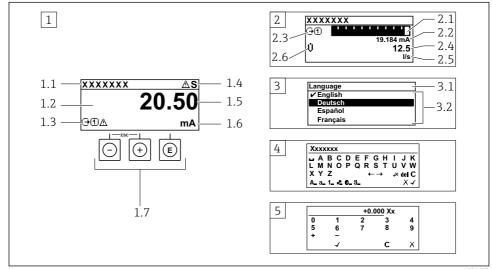

A001401

- 1 Operational display with measured value shown as "1 value, max." (example)
- 1.1 Device taa
- 1.2 Display area for measured values (4-line)
- 1.3 Explanatory symbols for measured value: Measured value type, measuring channel number, symbol for diagnostic behavior
- 1.4 Status area
- 1.5 Measured value
- 1.6 Unit for the measured value
- 1.7 Operating elements
- 2 Operational display with measured value shown as "1 bar graph + 1 value" (example)
- 2.1 Bar graph display for measured value 1
- 2.2 Measured value 1 with unit
- 2.3 Explanatory symbols for measured value 1: measured value type, measuring channel number
- 2.4 Measured value 2
- 2.5 Unit for measured value 2
- 2.6 Explanatory symbols for measured value 2: measured value type, measuring channel number
- 3 Navigation view: picklist of a parameter
- 3.1 Navigation path and status area
- *3.2* Display area for navigation: ✓ designates the current parameter value
- 4 Editing view: text editor with input mask
- 5 Editing view: numeric editor with input mask

#### 6.3.1 Operational display

| Explanatory symbols for the measured value                                                                                                    | Status area                                                                                                    |  |
|----------------------------------------------------------------------------------------------------|----------------------------------------------------------------------------------------------------|--|
| Depends on the device version, e.g.:  U: Volume flow  in: Mass flow  C: Density  G: Conductivity  L: Temperature  ∑: Totalizer  C: Output  II mut  II mut  II mut  Diagnostic behavior 2) | The following symbols appear in the status area of the operational display at the top right:  Status signals  F: Failure  C: Function check  S: Out of specification  M: Maintenance required  Diagnostic behavior  S: Alarm  M: Warning  1: Locking (locked via hardware)) |  |
| ■ ❖: Alarm ■ ⚠: Warning                                                                                                    | • 👆: Communication via remote operation is active.                                                                                                    |  |

- If there is more than one channel for the same measured variable type (totalizer, output etc.). For a diagnostic event that concerns the displayed measured variable. 1)
- 2)

#### 6.3.2 Navigation view

| Status area                                                                                                    | Display area                                                                                                    |
|----------------------------------------------------------------------------------------------------|----------------------------------------------------------------------------------------------------|
| The following appears in the status area of the navigation view in the top right corner:  In the submenu  The direct access code for the parameter you are navigating to (e.g. 0022-1)  If a diagnostic event is present, the diagnostic behavior and status signal  In the wizard  If a diagnostic event is present, the diagnostic behavior and status signal | ■ Icons for menus ■ ③: Operation ■ 比: Setup ■ ②: Diagnostics ■ ★: Expert ■ ►: Submenus ■ :: Wizards ■ ②: Parameters within a wizard ■ ②: Parameter locked |
|                                                                                                    |                                                                                                    |

#### 6.3.3 **Editing view**

| Text editor |                                                                                                    | Text correction symbols under ৄ<□ |                                                                      |
|-------------|----------------------------------------------------------------------------------------------------|-----------------------------------|----------------------------------------------------------------------|
| <b>√</b>    | Confirms selection.                                                                                      | C                                 | Clears all entered characters.                                       |
| X           | Exits the input without applying the changes.                                                            | ₽                                 | Moves the input position one position to the right.                  |
| C           | Clears all entered characters.                                                                           | €                                 | Moves the input position one position to the left.                   |
| €XC+→       | Switches to the selection of the correction tools.                                                       | ×                                 | Deletes one character immediately to the left of the input position. |
| (Aa1@)      | Toggle  Between upper-case and lower-case letters  For entering numbers  For entering special characters |                                   |                                                                      |

| Numeri   | c editor                                      |   |                                                    |
|----------|-----------------------------------------------|---|----------------------------------------------------|
| <b>✓</b> | Confirms selection.                           | + | Moves the input position one position to the left. |
| X        | Exits the input without applying the changes. | · | Inserts decimal separator at the cursor position.  |
| -        | Inserts minus sign at the cursor position.    | C | Clears all entered characters.                     |

#### 6.3.4 Operating elements

#### Keys and meaning

#### Enter key

With an operational display

Pressing the key briefly opens the operating menu.

In a menu, submenu

- Pressing the key briefly:
  - Opens the selected menu, submenu or parameter.
  - Starts the wizard.
  - If help text is open:

Closes the help text of the parameter.

Pressing the key for 2 s in the case of a parameter:
 If present, opens the help text for the function of the parameter.

With a wizard: Opens the editing view of the parameter.

With a text and numeric editor

- Pressing the key briefly confirms your selection.
- Pressing the key for 2 s confirms the entry.

#### Minus key

- *In a menu, submenu*: Moves the selection bar upwards in a picklist.
- *With a wizard:* Confirms the parameter value and goes to the previous parameter.
- With a text and numeric editor: Moves the cursor position to the left.

#### Plus key

- In a menu, submenu: Moves the selection bar downwards in a picklist.
- With a wizard: Confirms the parameter value and goes to the next parameter.
- With a text and numeric editor: Moves the cursor position to the right.

#### ⊕ + □ Escape key combination (press keys simultaneously)

In a menu, submenu

- Pressing the key briefly:
  - Exits the current menu level and takes you to the next higher level.
  - If help text is open, closes the help text of the parameter.
- Pressing the key for 2 s in the case of a parameter: Returns you to the operational display ("home position").

With a wizard: Exits the wizard and takes you to the next higher level.

With a text and numeric editor: Closes the editor view without applying any changes.

#### Keys and meaning

+ © Minus/Enter key combination (press the keys simultaneously)

With an operational display:

- If keypad lock is active:
  - Pressing the key for 3 s deactivates the keypad lock.
- If keypad lock is not active:

Pressing the key for 3 s opens the context menu including the option for activating the keypad lock.

#### 6.3.5 Further information

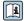

For further information on the following topics, see the Operating Instructions for the device

- Calling up help text
- User roles and related access authorization
- Disabling write protection via access code
- Enabling and disabling the keypad lock

#### Access to the operating menu via the operating tool 6.4

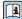

For detailed information on access via FieldCare and DeviceCare, see the Operating Instructions for the device  $\rightarrow \implies 3$ 

#### 6.5 Access to the operating menu via the Web server

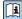

The operating menu can also be accessed via the Web server. See the Operating Instructions for the device

# **System integration**

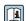

For detailed information on system integration, see the Operating Instructions for the device  $\rightarrow \square 3$ 

#### Commissioning 8

#### Function check 8.1

Before commissioning the measuring device:

- ▶ Make sure that the post-installation and post-connection checks have been performed.

# 8.2 Setting the operating language

Factory setting: English or ordered local language

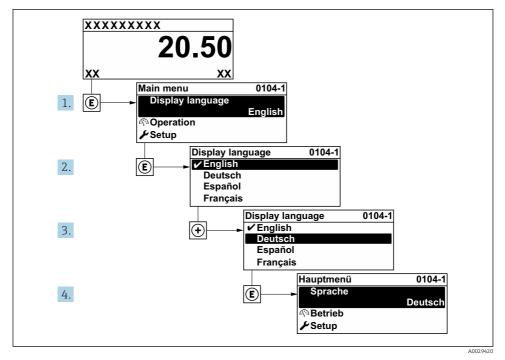

■ 8 Taking the example of the local display

# 8.3 Configuring the measuring device

The **Setup** menu with its submenus and various guided wizards is used for fast commissioning of the measuring device. They contain all the parameters required for configuration, such as for measurement or communication.

The number of submenus and parameters can vary depending on the device version. The selection can vary depending on the order code.

| Example: Available submenus, wizards | Meaning                                                  |
|--------------------------------------|----------------------------------------------------------|
| System units                         | Configuration of the units for all measured values       |
| Display                              | Configuration of the display format on the local display |
| Low flow cut off                     | Configuration of the low flow cut off                    |

| Example: Available submenus, wizards | Meaning                                                                                                    |
|--------------------------------------|----------------------------------------------------------------------------------------------------|
| Empty pipe detection                 | Configuration of empty pipe detection                                                                                                    |
| Advanced setup                       | Additional parameters for configuration:  Sensor adjustment  Totalizer  Display  Electrode cleaning  WLAN settings  Data backup  Administration |

#### 8.4 Protecting settings from unauthorized access

The following write protection options exist in order to protect the configuration of the measuring device from unintentional modification:

- Protect access to parameters via access code
- Protect access to local operation via key locking
- Protect access to measuring device via write protection switch

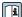

For detailed information on protecting the settings against unauthorized access, see the Operating Instructions for the device.

# 9 Diagnostic information

Faults detected by the self-monitoring system of the measuring device are displayed as a diagnostic message in alternation with the operational display. The message about remedial measures can be called up from the diagnostic message, and contains important information on the fault.

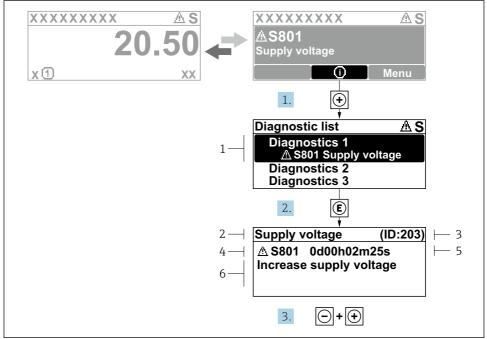

A0029431-EN

## Message for remedial measures

- 1 Diagnostic information
- 2 Short text
- 3 Service ID
- 4 Diagnostic behavior with diagnostic code
- 5 Operation time when error occurred
- 6 Remedial measures
- 1. The user is in the diagnostic message.

Press ± (① symbol).

- ► The **Diagnostic list** submenu opens.
- 2. Select the desired diagnostic event with  $\pm$  or  $\Box$  and press  $\Box$ .
  - ► The message about the remedial measures opens.
- 3. Press □ + ± simultaneously.
  - ightharpoonup The message about the remedial measures closes.

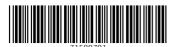

www.addresses.endress.com